## Converting an S96 File into an IGES file for Cam Grinding

Converting an S96 file into an IGES file can be either for a cam profile that was measured by a method different than using the Cam Analyzer, or from a cam profile designed for a particular follower type.

You will need the Cam Grinder version of Cam Analyzer to do this.

First, open the file. You will see Cam Analyzer say it is an S96 file.

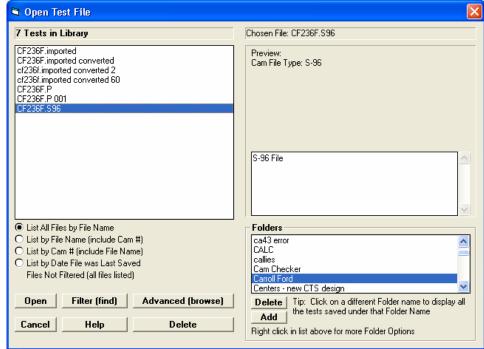

The Cam Analyzer will present a screen where you can enter some details about this lobe. Most of these do not matter if you are going to make an .igs file. That is because most of these items have to do with valve (not lobe) lift and what you want to name this lobe.

Then click on the Make File button.

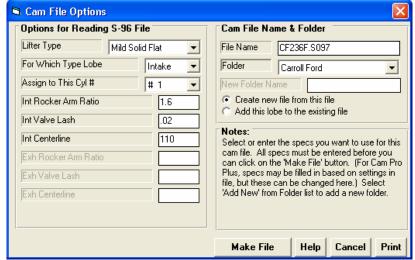

Lobe on Main Screen after it is imported.

Click on Test/Cam Setup to proceed to next page.

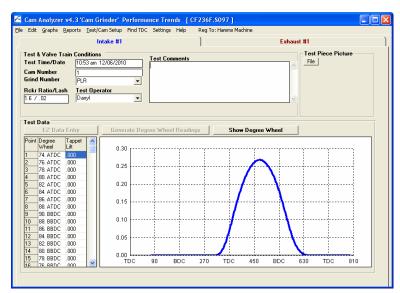

Here you want to change the "Type of Cam Data" from "From S96 File" to "Measured with Electronics". This is needed so you can do the Virtual Follower feature.

You will receive several message screen instructing you what is happening in this process. Choose Yes or OK for these messages.

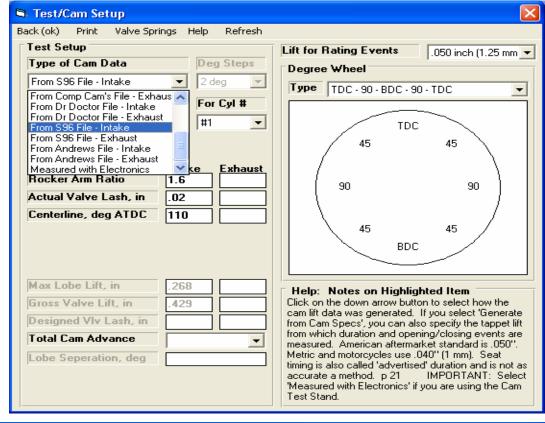

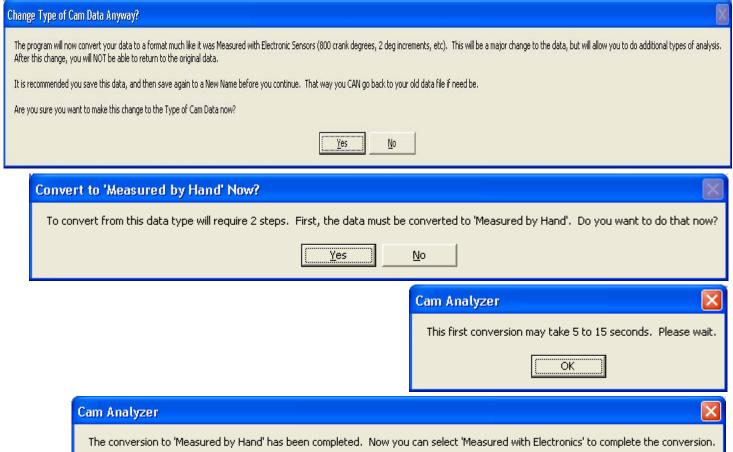

Like the messages say, the program will first convert the S96 file to the Type "Measured by Hand".

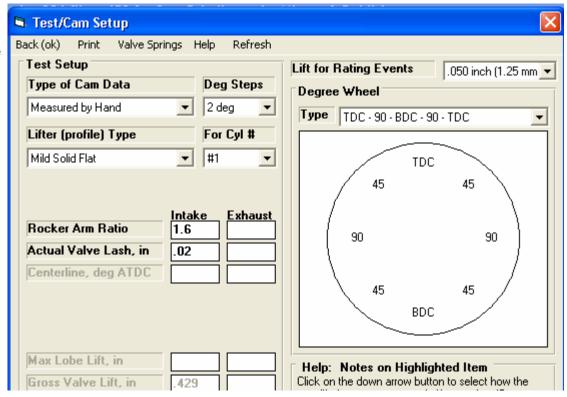

Then it will convert it to "Measured with Electronics".

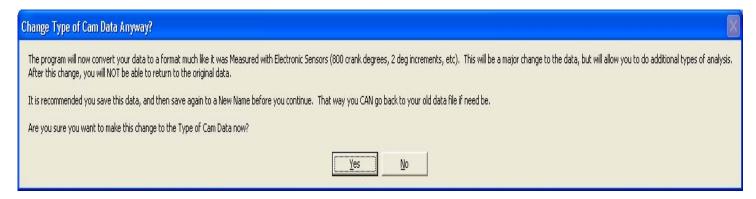

You must enter the base circle for the cam from which it was measured, OK for the cam which this profile was designed for.

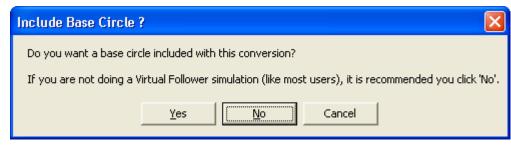

In this case, this cam was designed for a .800" base circle.

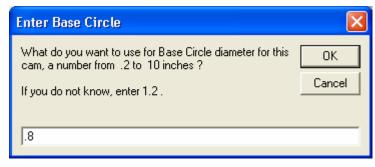

Now to do the conversion for Virtual Follower.

Click on the "See Virtual Follower Details" button to bring up the screen below.

Set the "Follower Type" for what this cam is designed for, typically "Virtual Flat" or "Virtual Roller".

The parameters of "Follower Body Diameter" and "Standard Crown Radius" are not critical.

## The critical setting for doing this conversion is setting the correct "Probe Radius".

This will be either to describe the probe on the cam lobe when it was measured. OR the diameter of the follower that this lobe was designed for. In this case it was designed for a Flat Tappet so we chose a very large Probe Radius of 40". (The difference between 40" Radius and a perfectly flat follower is negligible.)

When you click Back (OK + save) at the upper right the conversion is made.

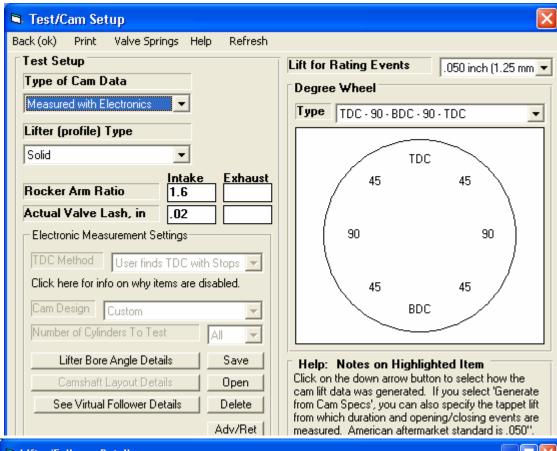

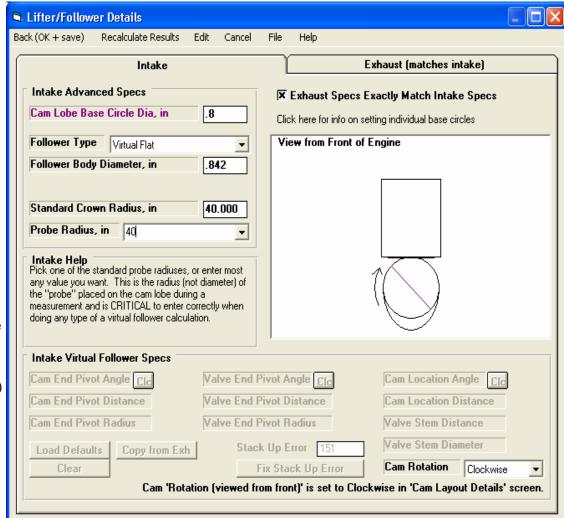

Back at the the lobe does not look anv different. However. "behind the scenes" the Cam Analyzer has calculated what this lobe would look like if a "knife edge" follower was used to measure the cam. This what the IGS file needs to describe the physical dimensions of the cam lobe.

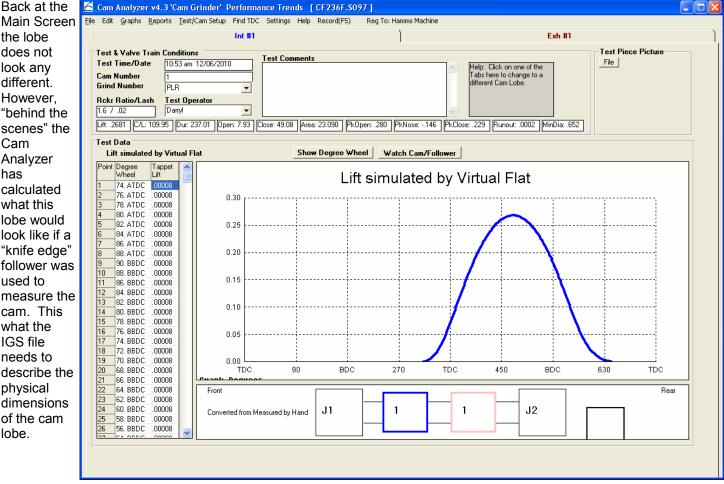

To see the difference between the cam lift profile (what the follower does) compared to the actual physical lobe, click on Graph at the upper left of the main screen.

Then select the "Type" of graph as "Pick from List" to open up the choices on the right side. Then pick "Cam Lift" and "Actual Cam Profile".

Then click the Make Graph button at the lower left. The graph on the next screen is produced.

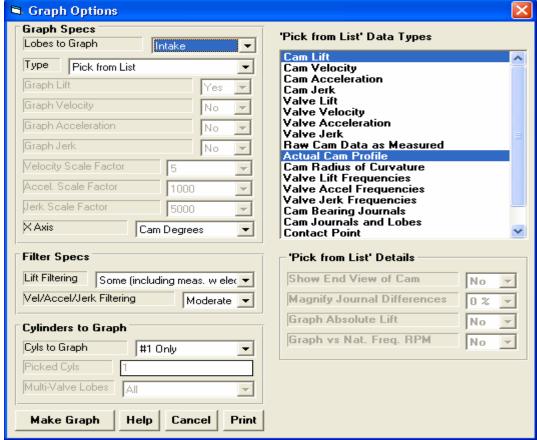

The Actual Cam Profile is the green graph and you can see it is much more narrow than the Cam Lift profile. You have probably noticed this on flat tappet cams, that the lobe on the cam itself is very pointy.

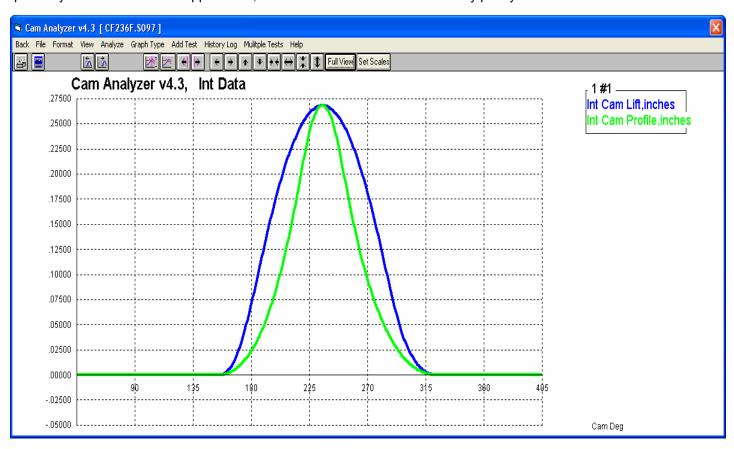

Return to the Main Screen, click on File, then Export Manufacturing Style Cam File. You will be presented with the form on the next page.

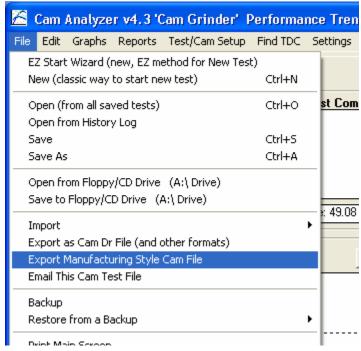

Here choose IGES as the Format, and a name and destination for the file.

Setting Zero Out Runout is a good choice to not produce any measured runout into this IGES file.

Click on the Make File button to produce the IGES file.

Then enter the thickness you want for this lobe.

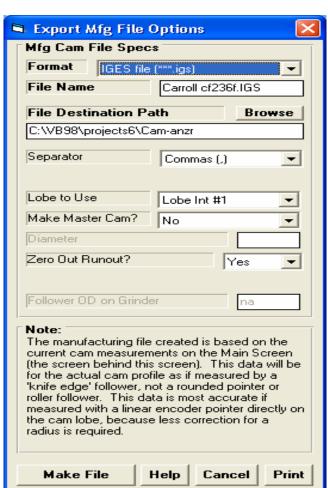

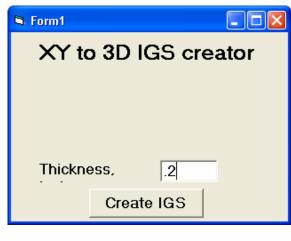

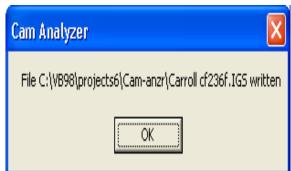

Shown below is what the file looks like in Notepad.

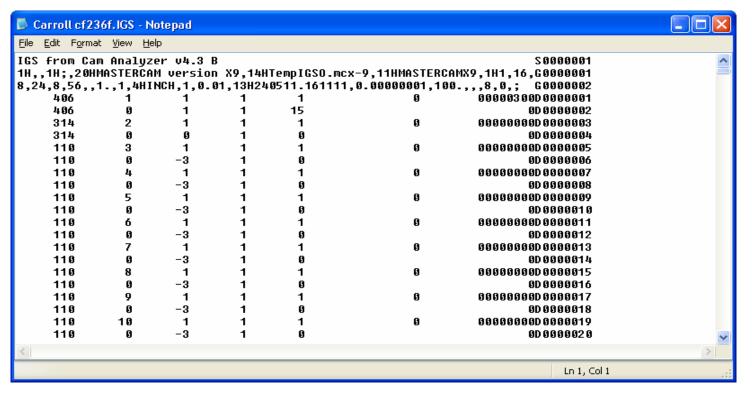

Shown below is what the IGES file looks like in an IGES viewer program.

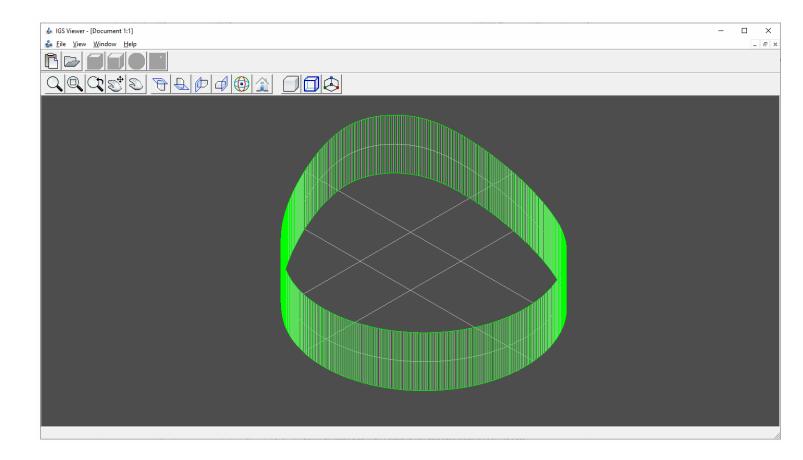

Some users want a file of arcs and not segments. In that case, the process on the next page will work for them.

## **Procedure for Doing Arcs**

At the Main Screen, click on File, then Export Manufacturing Style Cam File. You will be presented with the form to the right.

Select the Format "X, Y, Z Data". This will be a 2D file. You will have to do some conversions in your CAD software to produce a solid from this comprised of arcs.

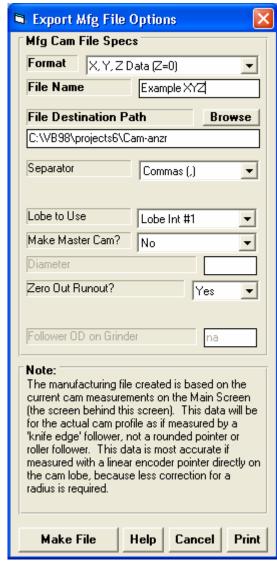

Click Make File at the lower left to produce the XYZ file. This file is shown in

Notepad.

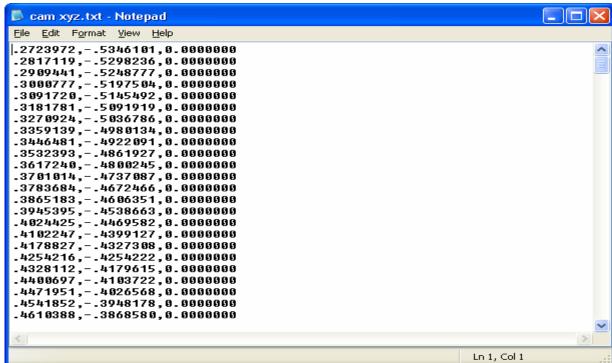

You will have to do some conversions in your design software to make solids out of the XYZ file from Cam Analyzer.

To do arcs in SolidWorks go to:

- 1. File -> New ... -> Part -> OK.
- 2. Set units accordingly units saved in \*.txt file here: Settings > Document Properties > Units (inches in the case of this file)
- 3. Insert -> Curve -> Curve Through XYZ Points... -> Browse...

Change file type from Curves (\*.sldcrv) to Text Files (\*.txt), select file and open it. Press OK.

4. Zoom to Selection or Zoom to Fit.

Now you can change Units setting back if needed.

Here are steps to create solid figure after points are imported:

- 5. Select Front Plane, then Sketch, then Curve1 and Convert Entities.
- 6. Insert -> Boss/Base -> Extrude... -> enter Depth and confirm with green check sign (OK).

Here are instructions for MasterCam.

- 1. SETTINGS -> Configuration... -> Start/Exit -> Current:, choose <English> or <Metric> units according to your file data, confirm with green check sign.
- 2. File -> Open, select file type ASCII Files (\*.txt;\*.csv;\*.doc), select file with points clicking just once, don't open it now, go to appeared Options, select Entity Creation Splines, confirm with green check sign, then click Open.
- 3. SOLIDS -> Extrude... -> select contour, confirm with green check sign, change Distance, confirm with green check sign.